# My Samsung<br>Galaxy Tab

2 日 3 日 日

**SAMSUND** 

 $12:25m$ 

 $26c$ 

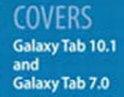

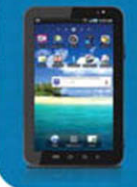

**Eric Butow and** Lonzell Watson

que

# My Samsung<br>Galaxy Tab

Eric Butow Lonzell Watson

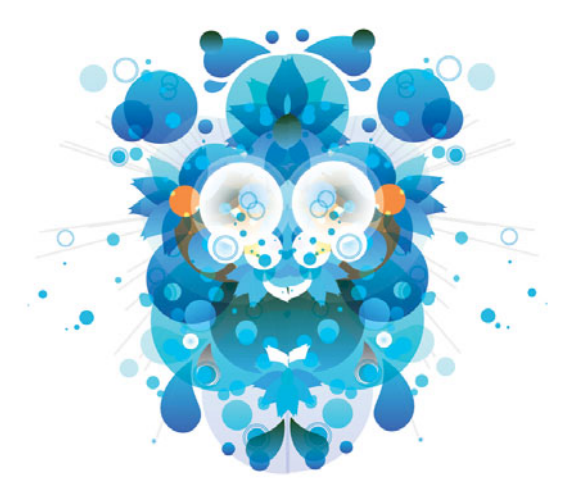

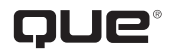

800 East 96th Street, Indianapolis, Indiana 46240 USA

#### My Samsung Galaxy Tab™

#### Copyright © 2012 by Pearson Education, Inc.

All rights reserved. No part of this book shall be reproduced, stored in a retrieval system, or transmitted by any means, electronic, mechanical, photocopying, recording, or otherwise, without written permission from the publisher. No patent liability is assumed with respect to the use of the information contained herein. Although every precaution has been taken in the preparation of this book, the publisher and author assume no responsibility for errors or omissions. Nor is any liability assumed for damages resulting from the use of the information contained herein.

ISBN-13: 978-0-7897-4797-6 ISBN-10: 0-7897-4797-9

*Library of Congress Cataloging-in-Publication data is on file.*

Printed in the United States of America

First Printing: December 2011

#### **Trademarks**

All terms mentioned in this book that are known to be trademarks or service marks have been appropriately capitalized. Que Publishing cannot attest to the accuracy of this information. Use of a term in this book should not be regarded as affecting the validity of any trademark or service mark.

#### Warning and Disclaimer

Every effort has been made to make this book as complete and as accurate as possible, but no warranty or fitness is implied. The information provided is on an "as is" basis. The authors and the publisher shall have neither liability nor responsibility to any person or entity with respect to any loss or damages arising from the information contained in this book.

#### Bulk Sales

Que Publishing offers excellent discounts on this book when ordered in quantity for bulk purchases or special sales. For more information, please contact

**U.S. Corporate and Government Sales**

**1-800-382-3419**

**corpsales@pearsontechgroup.com**

For sales outside the United States, please contact

**International Sales**

**international@pearson.com**

Editor-in-Chief Greg Wiegand

**Acquisitions Editor** Michelle Newcomb

Development Editor TheWordsmithery, LLC

Managing Editor Sandra Schroeder

Senior Project Editor Tonya Simpson

Copy Enitor Barbara Hacha

Indexer Lisa Stumpf

**PROOFREADER** Sheri Cain

Technical Editor Christian Kenyeres

**PUBLISHING COORDINATOR** Cindy Teeters

Book Designer Anne Jones

**COMPOSITOR** Bronkella Publishing

# Contents at a Glance

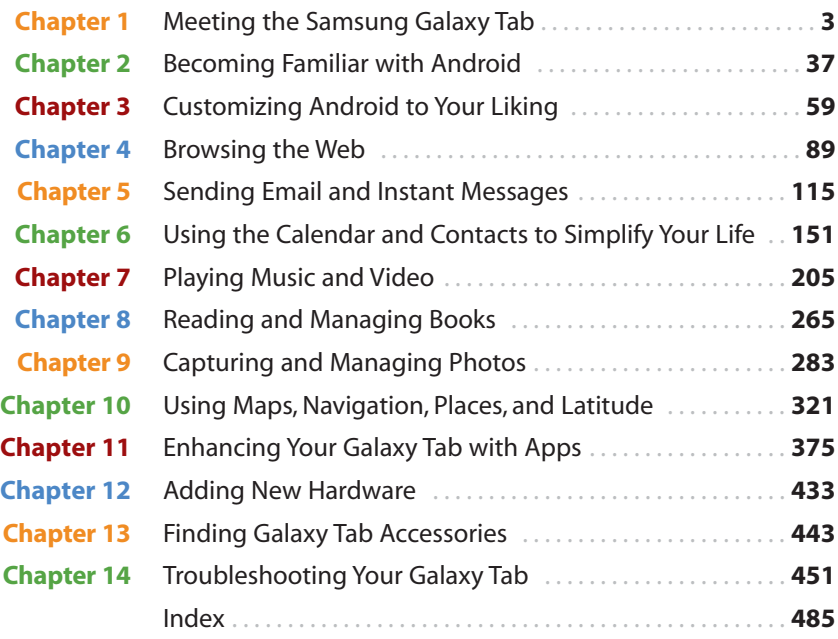

# Table of Contents

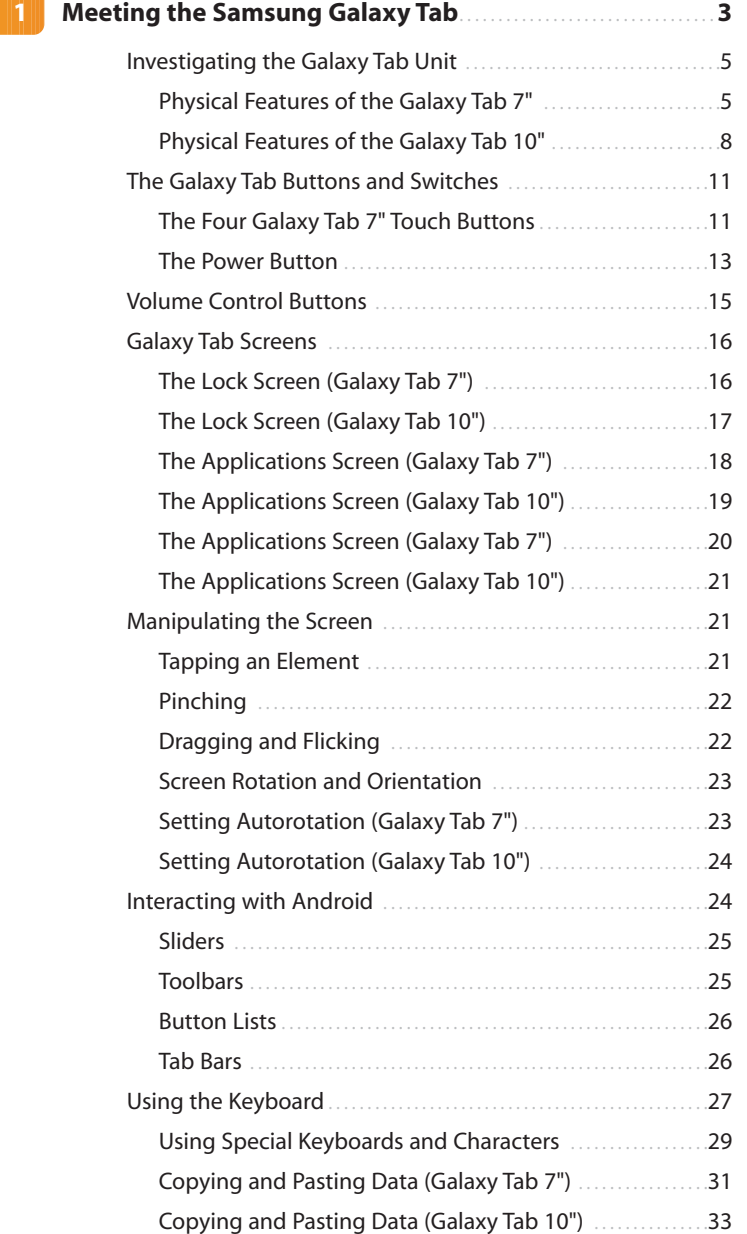

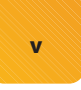

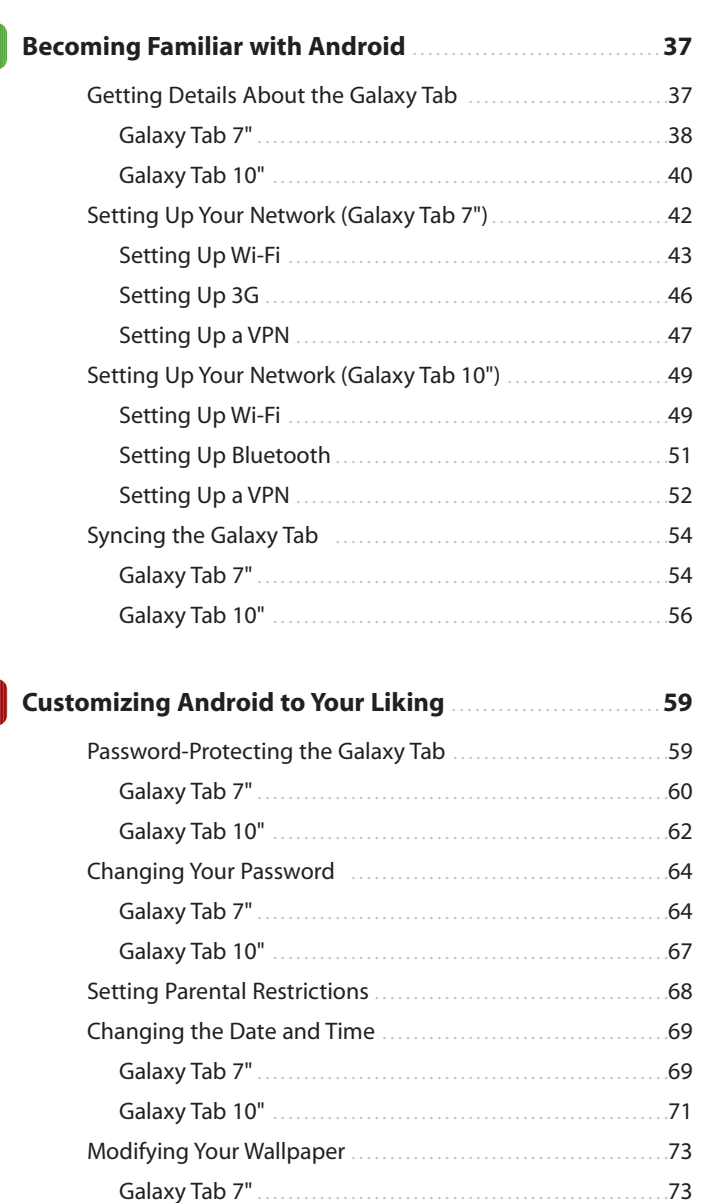

 $\overline{2}$ 

 $\overline{\mathbf{3}}$ 

My Samsung Galaxy Tab

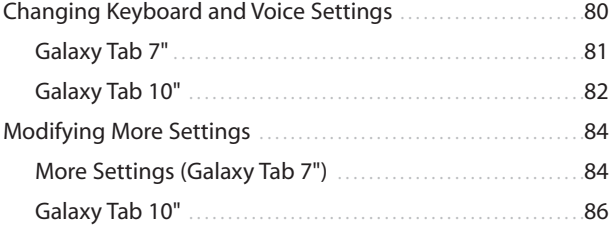

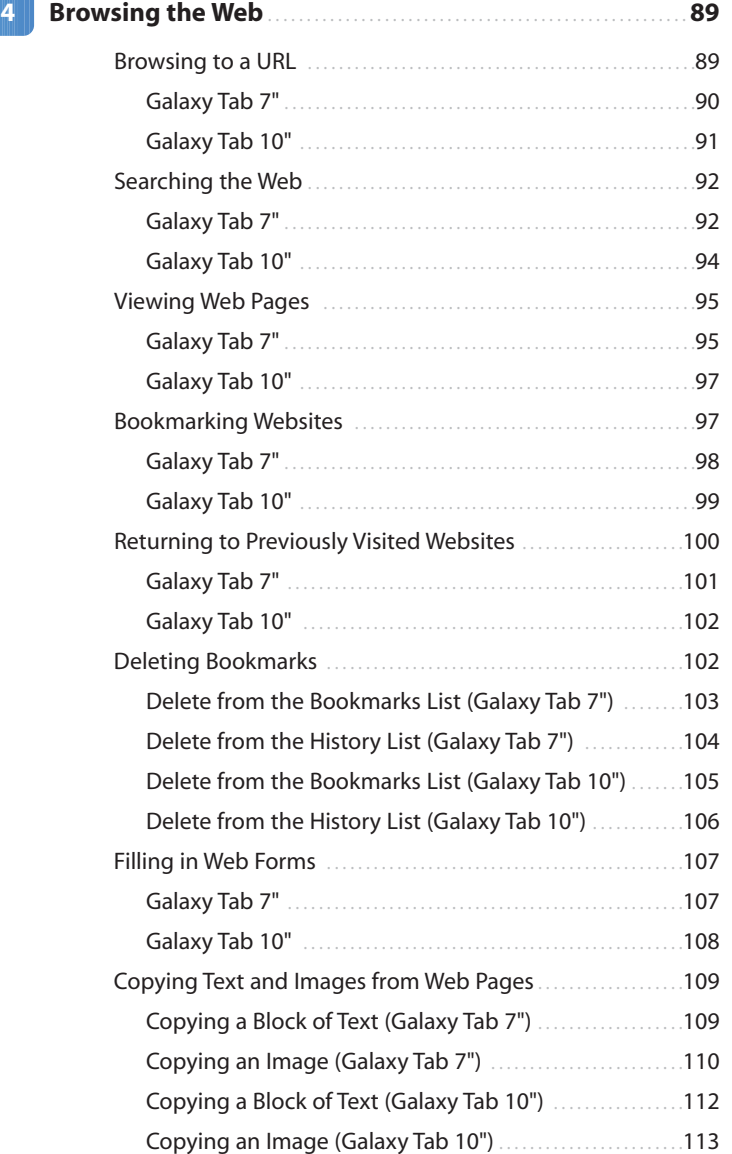

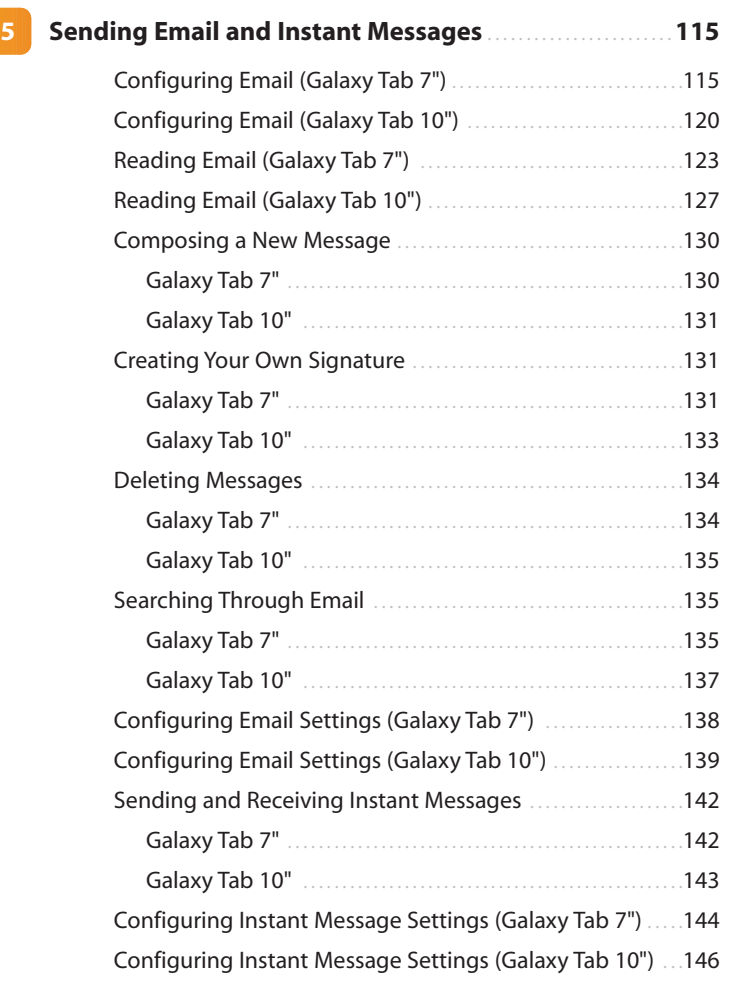

#### **6 [Using the Calendar and Contacts to Simplify](#page--1-0)**

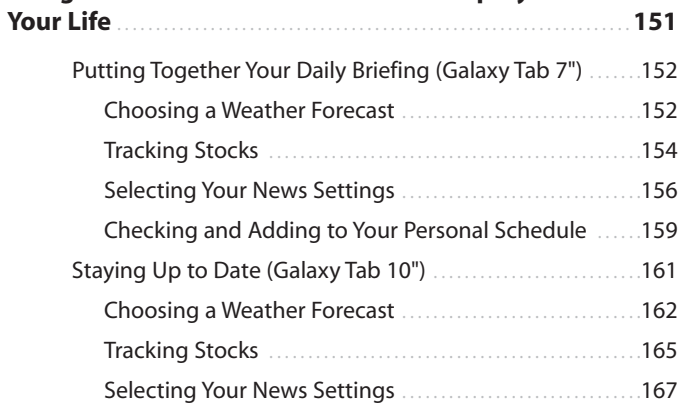

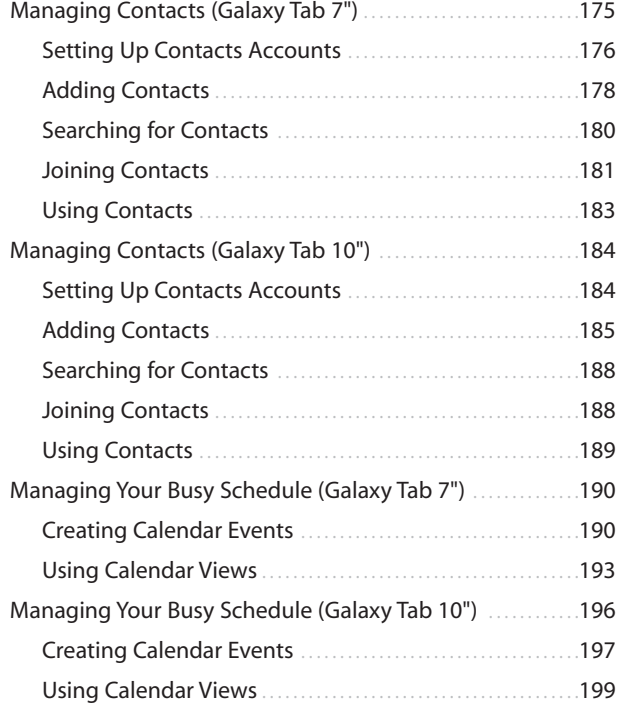

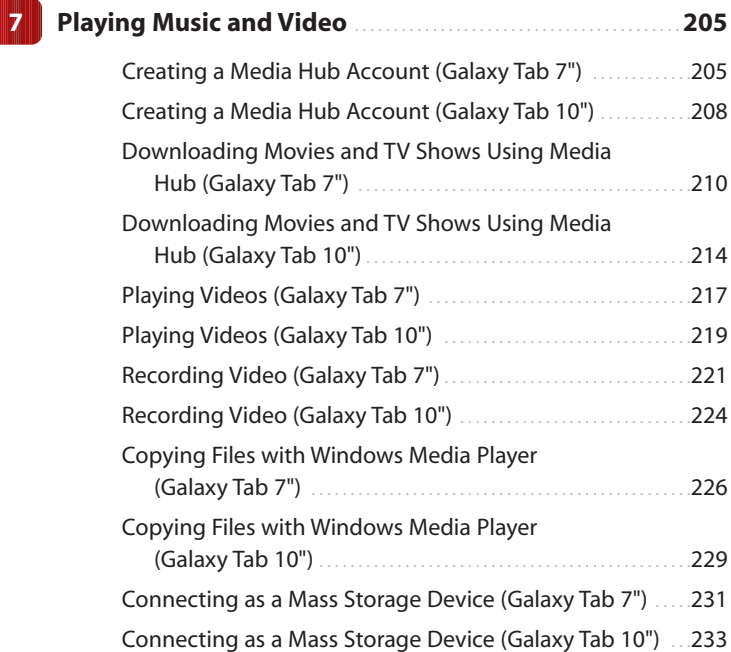

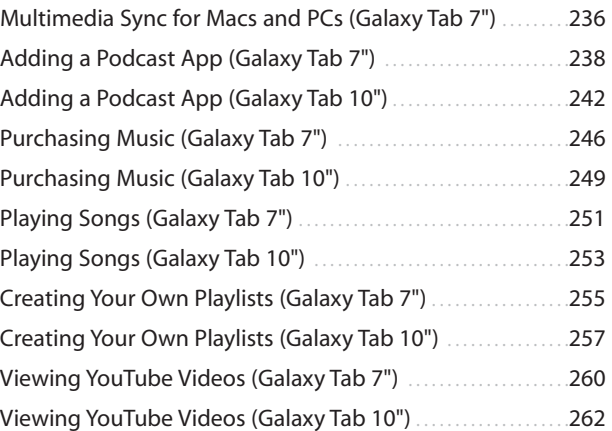

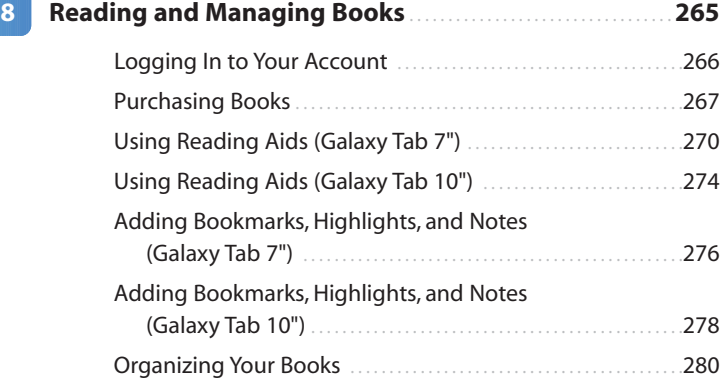

# **9 [Capturing and Managing Photos](#page--1-0)** . . . . . . . . . . . . . . . . . . . . . . . . . . . . . . **283**

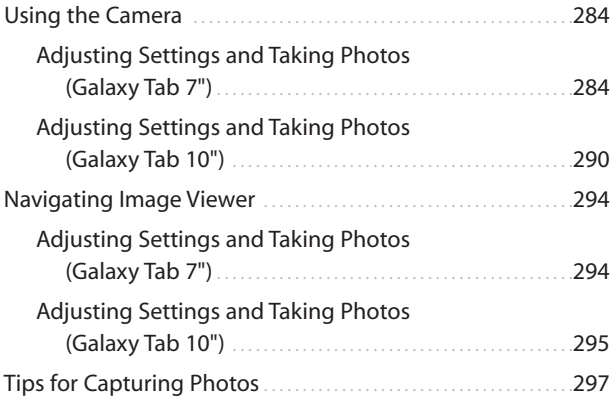

#### **x** My Samsung Galaxy Tab

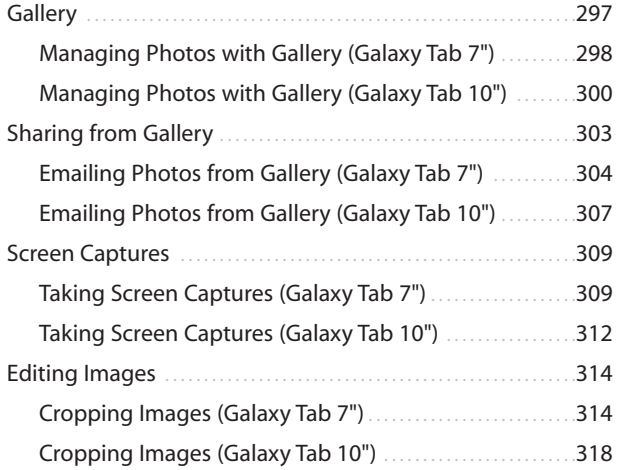

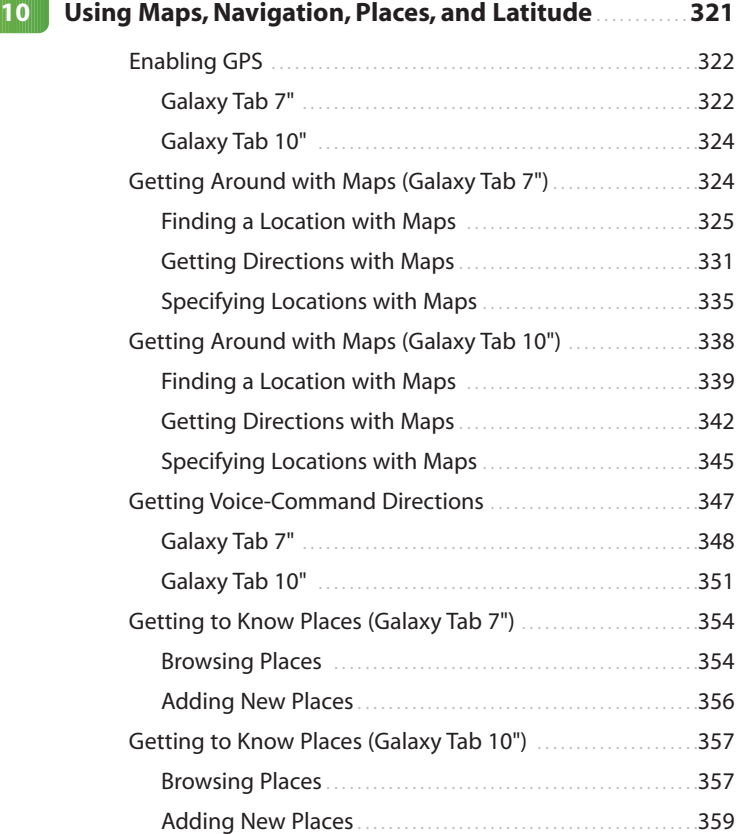

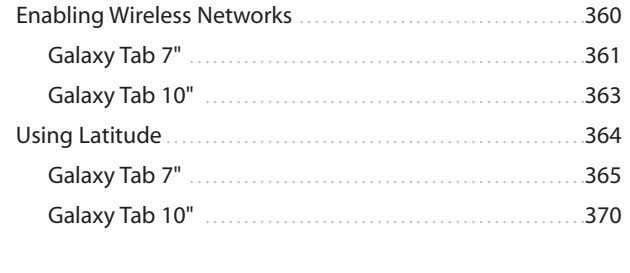

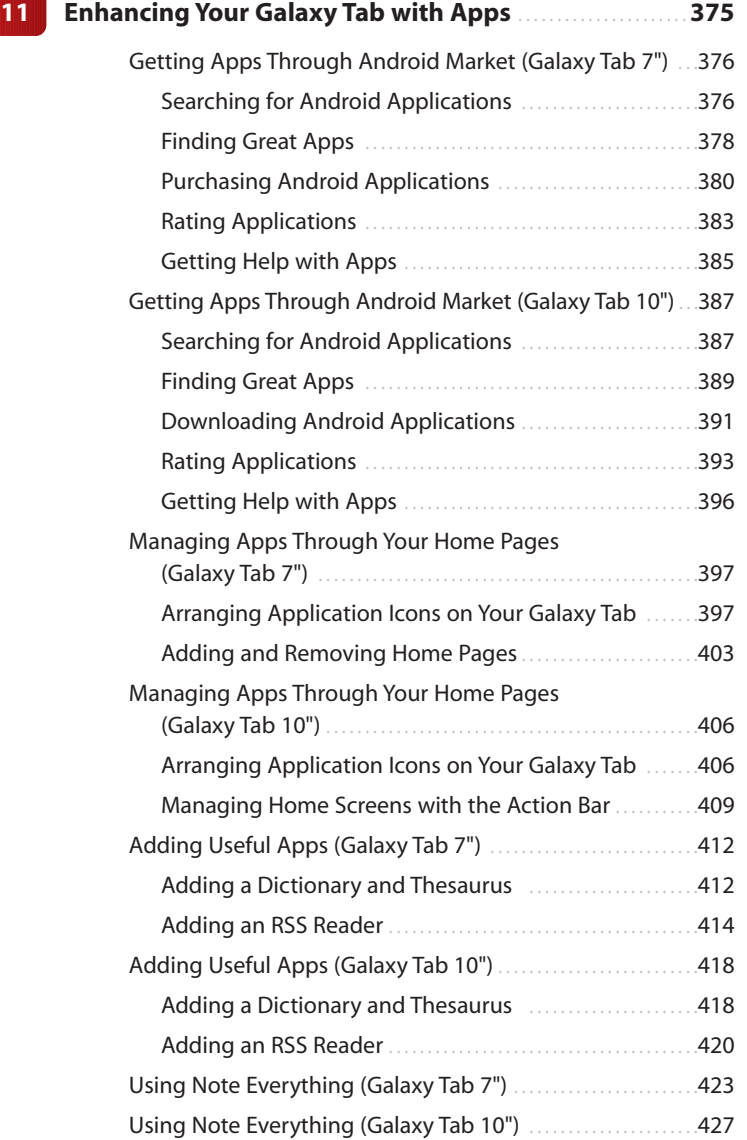

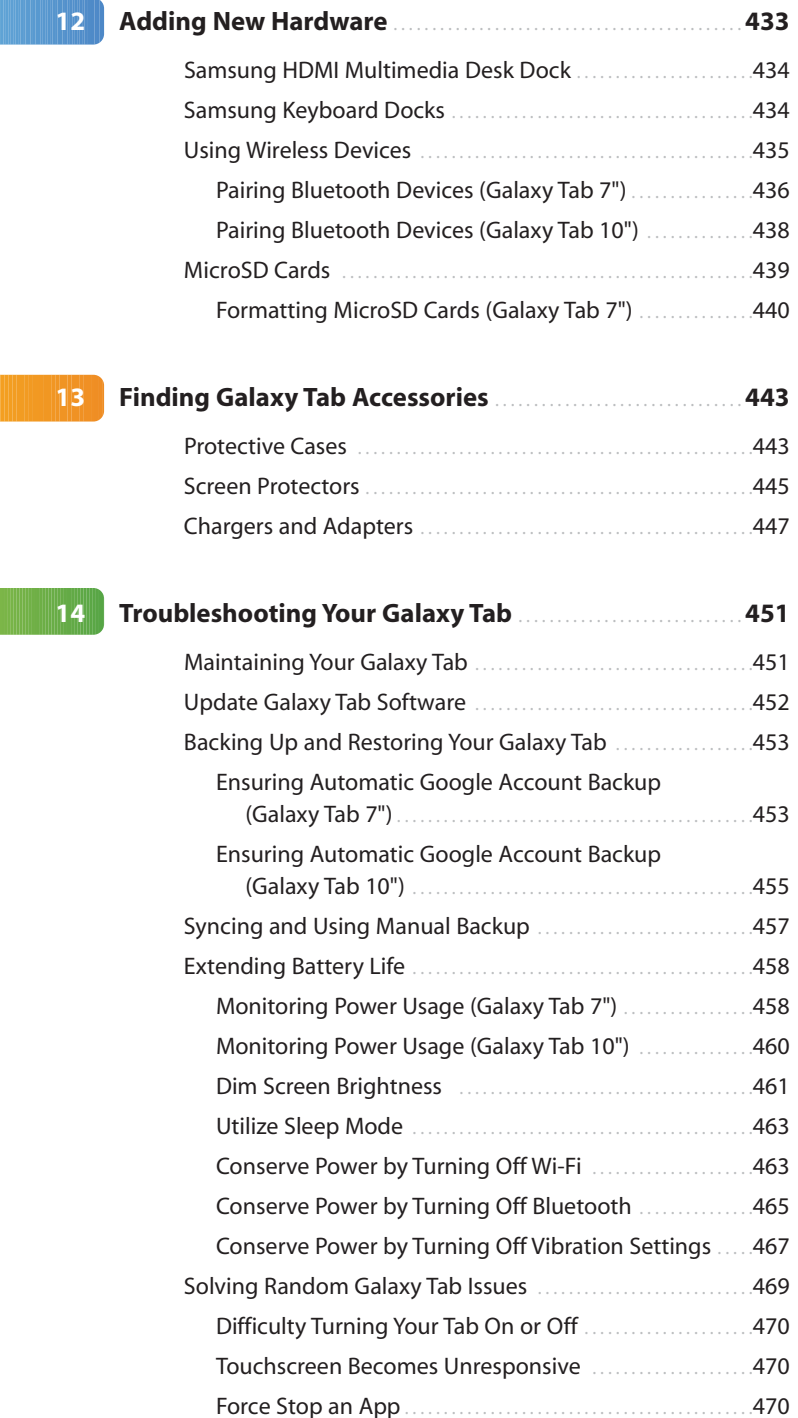

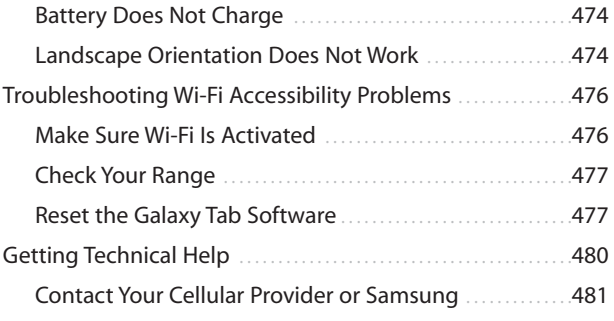

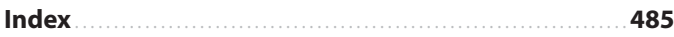

# About the Authors

**Eric Butow** began writing books in 2000 when he wrote *Master Visually Windows 2000 Server*. Since then, Eric has authored or coauthored 15 other books. Those books include several chapters in Que Publishing's *Microsoft Windows 7 In Depth*, Addison-Wesley's *User Interface Design for Mere Mortals*, Amacom's *How to Succeed in Business Using LinkedIn*, and, most recently, Que Publishing's *Blogging to Drive Business*.

Eric lives in Jackson, California. He has a master's degree in communication from California State University, Fresno, and is the owner of Butow Communications Group (BCG), a web design, online marketing, and technical writing firm.

Website:<http://butow.net>

LinkedIn:<http://linkedin.com/in/ebutow>

**Lonzell Watson** is the award-winning author of *Teach Yourself Visually iPad*, for which he won an international award of excellence, the honor of Distinguished Technical Communication and Best of Show 2010 from the Society for Technical Communication. He was also presented the Award of Excellence for *Teach Yourself Visually iPhoto '09* in 2009. He is the author of other popular titles, including *Canon VIXIA HD Digital Field Guide*, *Final Cut Pro 6 for Digital Video Editors Only*, and *Teach Yourself Visually Digital Video*.

Lonzell is an adjunct professor in the College of Business at Bellevue University, and he is a freelance technical writer and instructional designer whose courseware has been used to train the CIA, FBI, NASA, and all branches of the U.S. Armed Forces. He is a frequent contributor to StudioMonthly.com and is a syndicated writer with hundreds of published tutorials and tips that help demystify consumer electronics and Apple software. He holds a master's degree in instructional design and development and is the owner of Creative Intelligence, LLC, an instructional design and technical writing company.

Website:<http://creativeintel.com>

LinkedIn:<http://www.linkedin.com/pub/lonzell-watson/6/b64/499>

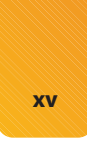

# **Dedication**

*To Tony Barcellos and Gene Weisskopf, two of my fellow authors and friends who keep inspiring me to write. —Eric Butow*

*To Evelyn Wenzel, to whom I am forever grateful. Thank you for everything. —Lonzell Watson*

# Acknowledgments

**Eric Butow:** My thanks as always to my family and friends. I want to thank my awesome literary agent, Carole Jelen, as well as Cindy Teeters, Greg Wiegand, and especially Michelle Newcomb. Finally, I want to thank my coauthor, Lonzell Watson, for his work on this book.

**Lonzell Watson:** I would like to give special thanks to Michelle Newcomb, without whom this project would not have been possible. I would like to thank my amazing agent, Carole Jelen, for all of her hard work and insight. Special thanks go to Laura Clor, to my lovely wife, Robyn, to Shannon Johnson, and Danya and Sean Platt. Finally, I want to thank my coauthor, Eric Butow, for all his hard work on this project.

# We Want to Hear from You!

As the reader of this book, *you* are our most important critic and commentator. We value your opinion and want to know what we're doing right, what we could do better, what areas you'd like to see us publish in, and any other words of wisdom you're willing to pass our way.

As an editor-in-chief for Que Publishing, I welcome your comments. You can email or write me directly to let me know what you did or didn't like about this book—as well as what we can do to make our books better.

*Please note that I cannot help you with technical problems related to the topic of this book. We do have a User Services group, however, where I will forward specific technical questions related to the book.*

When you write, please be sure to include this book's title and author as well as your name, email address, and phone number. I will carefully review your comments and share them with the author and editors who worked on the book.

Email: feedback@quepublishing.com

Mail: Greg Wiegand Editor-in-Chief Que Publishing 800 East 96th Street Indianapolis, IN 46240 USA

# Reader Services

Visit our website and register this book at quepublishing.com/register for convenient access to any updates, downloads, or errata that might be available for this book.

*This page intentionally left blank* 

Take a tour of the physical buttons and switches on your Galaxy Tab.

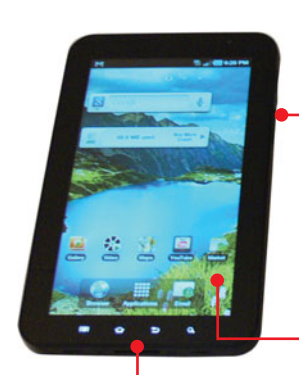

Familiarize yourself with what the four touch buttons on the front of the Galaxy Tab 7.0 do.

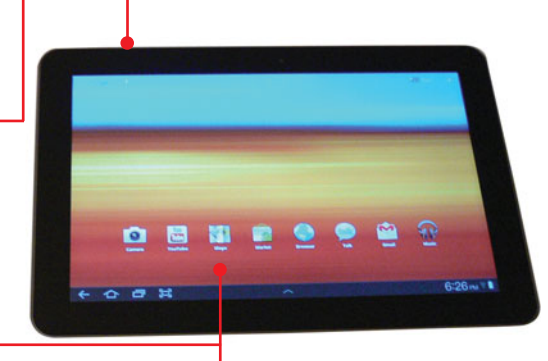

- See the differences between the Galaxy Tab 7.0 and the Galaxy Tab 10.1.
- View three important screens on your Galaxy Tab, including the home screen.
- Understand how to manipulate the screen.
- Learn how to interact with Android.

In this chapter, you learn about the different hardware and the common screens on both models of the Galaxy Tab.

- $\rightarrow$  Features on the Front, Back, and Sides of the Unit
- $\rightarrow$  Galaxy Tab Touch Buttons for Manipulating the Screen
- $\rightarrow$  Three Important Screens You Need to Know
- $\rightarrow$  How to Manipulate the Galaxy Tab Screen
- $\rightarrow$  How to Interact with Android

# [Meeting the Samsung](#page--1-0) Galaxy Tab

This book covers two models of the Galaxy Tab: the original Tab with a 7" screen and a larger version with a 10" screen.

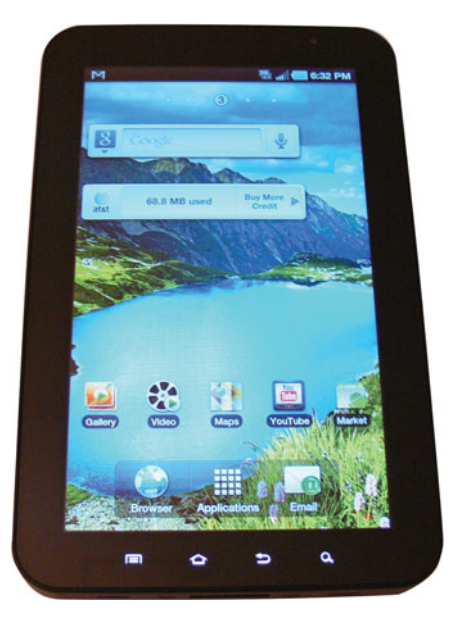

The 7" unit, called the Galaxy Tab 7.0, runs version 2.2 of Google's Android operating system, also called Froyo.

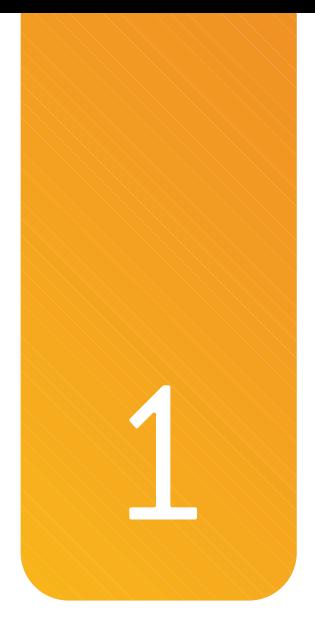

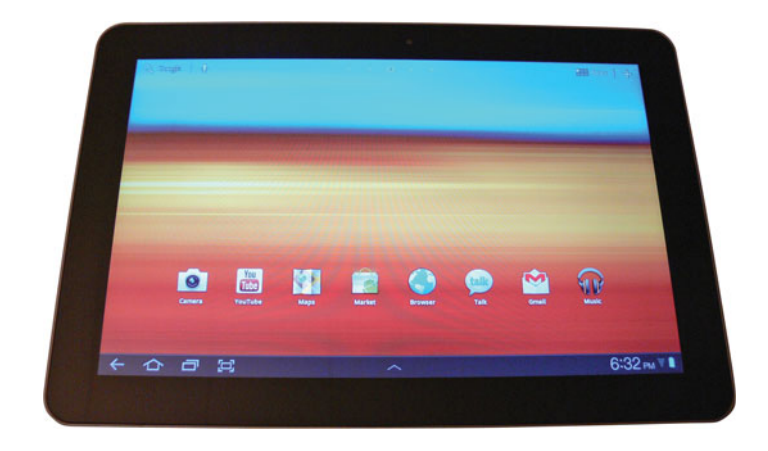

The 10" unit, called the Galaxy Tab 10.1, runs Android version 3.1, which is also called Honeycomb.

One other crucial difference is that the Tab 7.0 connects through Wi-Fi or through a number of cell phone carriers; the Tab 10.1 connects through Wi-Fi or Verizon Wireless.

Many tasks throughout the book include information about both models. The headers for each section (or subsection) indicate in parentheses the model name and/or operating system, such as (Galaxy Tab 10") or (Android 2.2, Froyo). If you don't see an area in parentheses in the section (or subsection) name, the information applies to both models.

#### What About Other Galaxy Tab Models?

As we were finishing this book, Samsung had just released its "in-between" model, the Galaxy Tab 8.9. This unit has an 8.9" screen and runs Honeycomb. What's more, Samsung also announced the Galaxy Tab 7.0 Plus; this model not only has improved hardware over the original Tab 7.0 but also runs Honeycomb. Because these two new models run Honeycomb just as the Tab 10.1 does, you can still refer to the Tab 10.1 sections and instructions to learn how to use the Tab 8.9 and 7.0 Plus. (And if you've heard about the Galaxy Tab 7.7, at the time this book was published, Samsung had a web page with information but no pending release date, so we don't cover the Tab 7.7 in this book.)

# [Investigating the Galaxy Tab Unit](#page--1-0)

Before you work with your Galaxy Tab, it's important to take it out of the box and examine it so you can learn where all the controls and features are on the unit. If you've used (or tried) another tablet computer in the past, you might already be familiar with some of the features. If this is your first time using a tablet computer or the Galaxy Tab, though, take time to read this chapter and enjoy learning about your new Tab.

# [Physical Features of the Galaxy Tab 7"](#page--1-0)

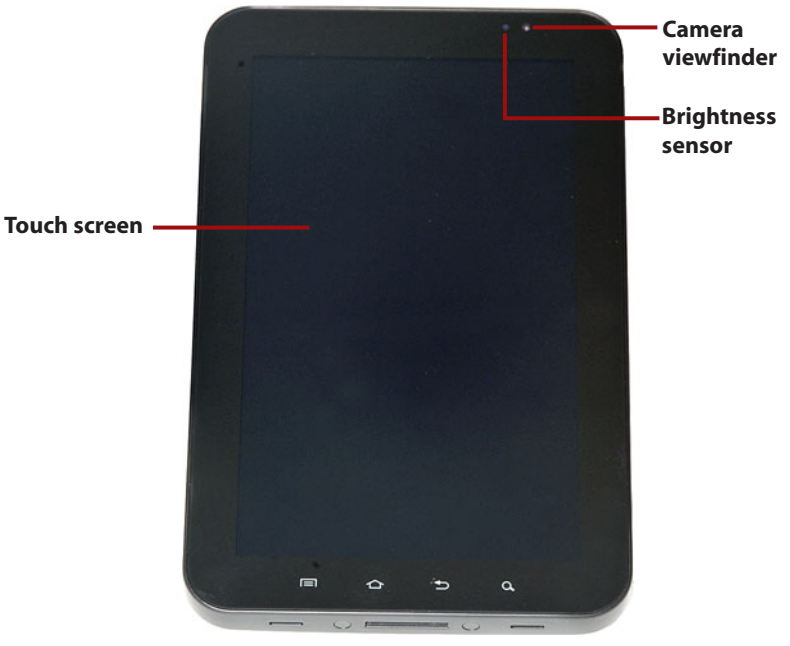

The Front of the Unit

*©Eric Scott Miller*

The front of the Galaxy Tab 7" includes the LCD touch screen for viewing information as well as a brightness sensor and a camera so you can take photos and/or record video of yourself.

You learn more about using the cameras to record video in Chapter 7, "Playing Music and Video," and to take photos in Chapter 9,"Capturing and Managing Photos."

#### The Back of the Unit

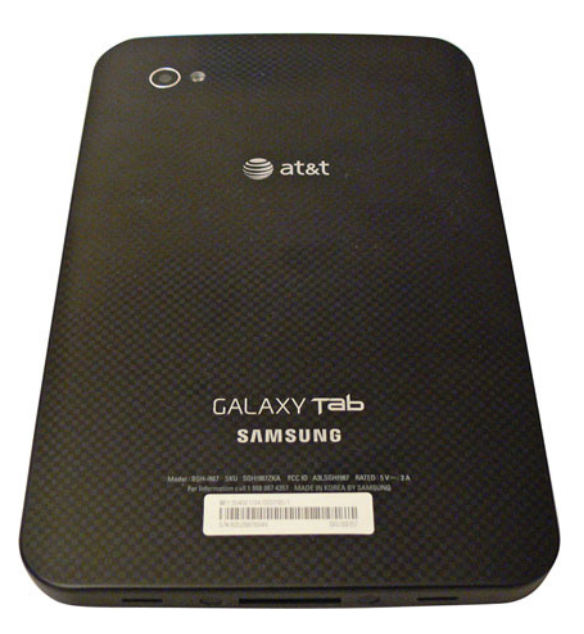

The back of the unit has only one feature: a second camera that includes a flash so you can take photos and record video using your Galaxy Tab. (Otherwise, the function of the back is to rest in your hand, of course.)

#### The Sides of the Unit

Aside from buttons and switches that are covered in the next section, the Galaxy Tab 7" contains a number of features on the sides of the unit.

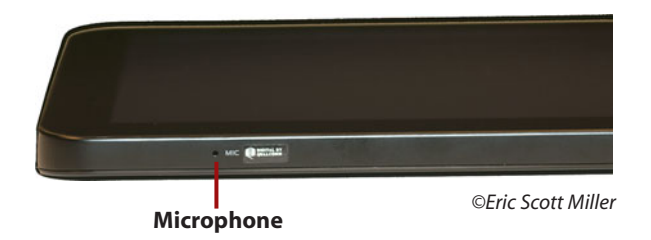

• A microphone on the left side of the unit, which is useful for making phone calls and recording audio.

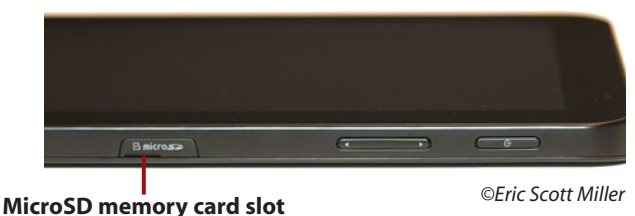

- A MicroSD memory card slot on the right side of the unit.
- A Subscriber Identity Module (SIM) card may also be on the right side of the unit next to the card slot if you purchased a data plan from the carrier when you got your Galaxy Tab. The SIM card identifies you as a unique mobile phone subscriber.

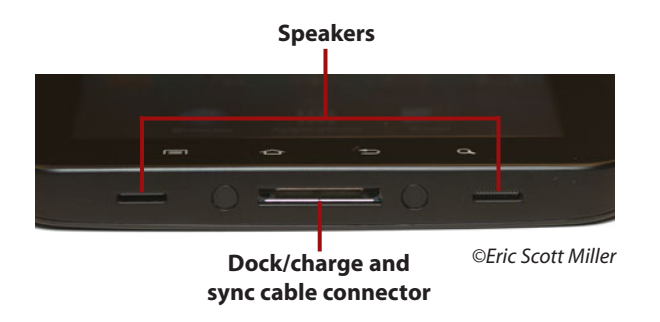

- The audio speakers on the bottom side of the unit.
- A dock/charge and sync cable connector that is also on the bottom side of the unit. You learn more about docking, charging, and syncing your Galaxy Tab in Chapter 2,"Becoming Familiar with Android."

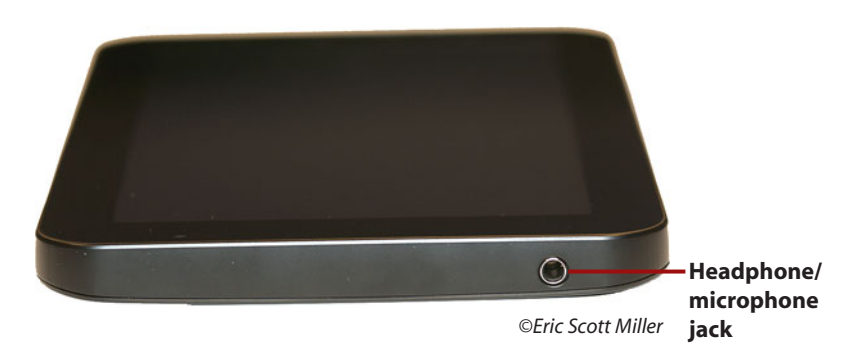

• A headphone and microphone jack on the top side of the unit so you can either listen to audio privately or record audio into a microphone.

# [Physical Features of the Galaxy Tab 10"](#page--1-0)

#### The Front of the Unit

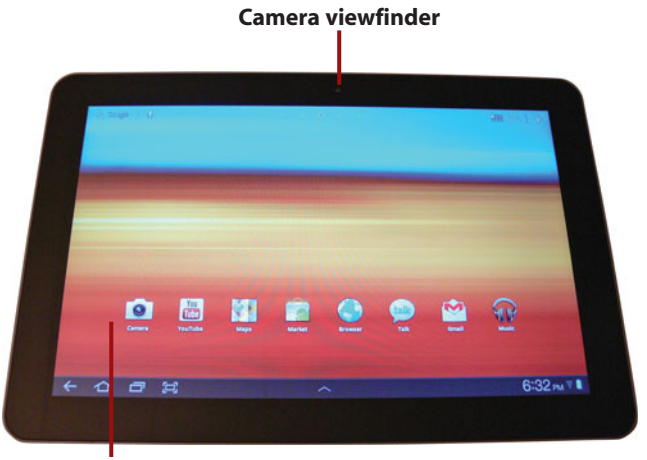

**Touchscreen**

The front of the Galaxy Tab 10"includes the LCD touchscreen for viewing information and a camera so you can take photos or record video of yourself.

You learn more about using the cameras to record video in Chapter 7, "Playing Music and Video," and to take photos in Chapter 9,"Capturing and Managing Photos."

#### The Back of the Unit

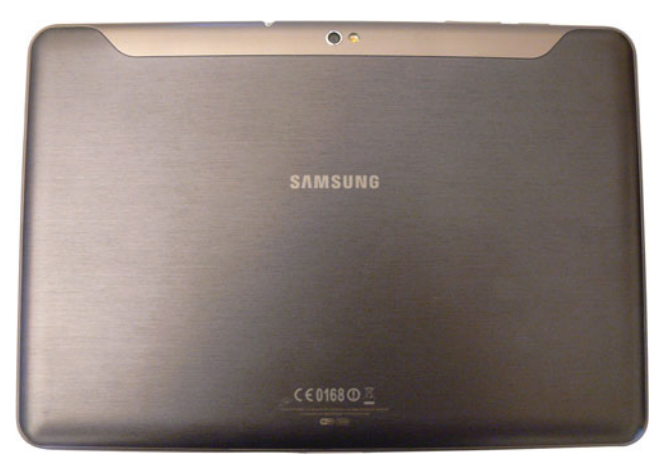

The back of the unit has only one feature: a second camera that includes a flash so you can take photos and record video using your Galaxy Tab.

#### The Sides of the Unit

Aside from buttons and switches that we discuss in the next section, the Galaxy Tab 10" contains a number of features on the sides of the unit.

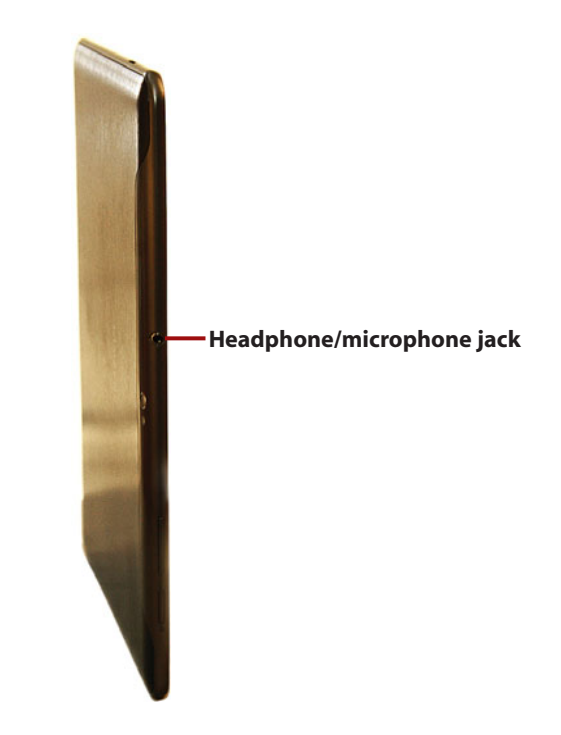

• A headphone and microphone jack on the top side of the unit so you can either listen to audio privately or record audio into a microphone.

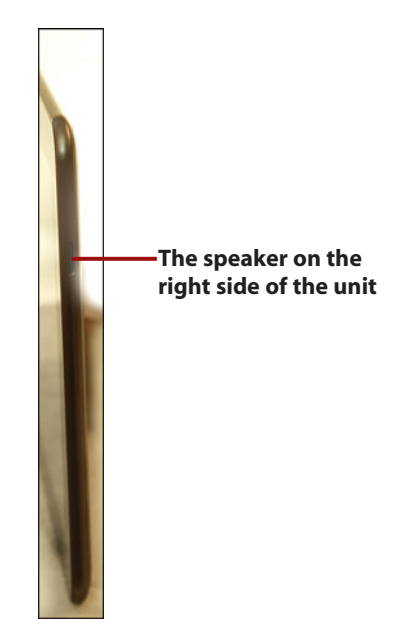

• The audio speakers on the left and right sides of the unit.

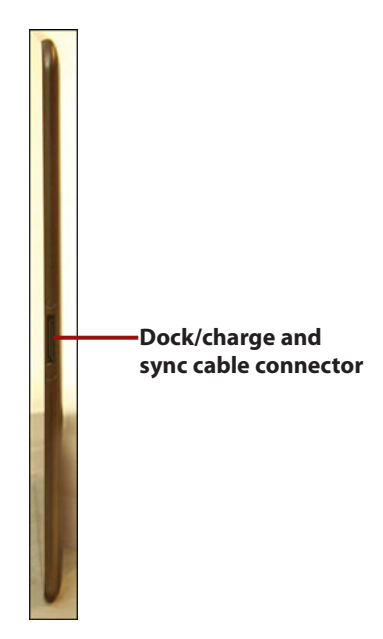

• A dock/charge and sync cable connector that is on the bottom side of the unit. You learn more about docking, charging, and syncing your Galaxy Tab in Chapter 2,"Becoming Familiar with Android."

# [The Galaxy Tab Buttons and Switches](#page--1-0)

The Galaxy Tab 7" features four touch buttons on the front of the unit below the touch screen and a power button and volume slider on the right side of the unit.

#### Where Are the Touch Buttons on the Galaxy Tab 10"?

There are no touch buttons on the front of the unit on the Galaxy Tab 10" (or on the Tab 8.9) because in Honeycomb, that functionality is included on the screen. You learn more about Honeycomb screen features later in this chapter.

#### [The Four Galaxy Tab 7" Touch Buttons](#page--1-0)

There are four touch buttons on the Galaxy Tab 7" that you use frequently to manage the device and applications on it. They are (from left to right) Menu, Home, Back, and Search.

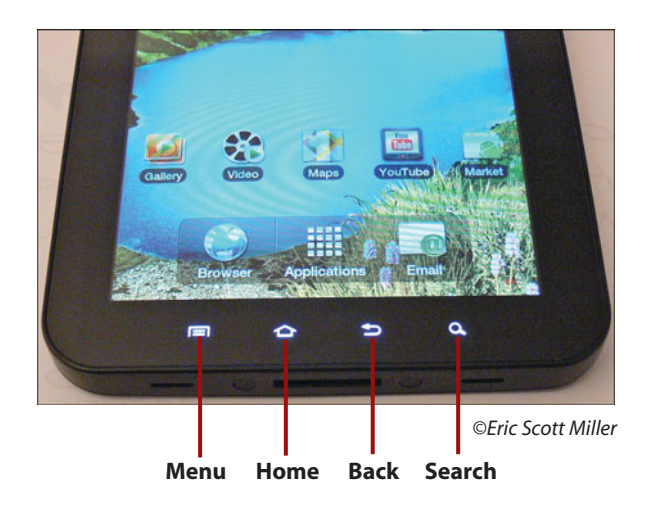

• **Home**—The Home button is the most important button because it's the button you touch to get out of a specific application, such as the Galaxy Tab web browser, and move back to the home screen so you can open another application.

If you want to hide an application and go back to the home screen, pressing the Home button is the way to go. Pressing the Home button hides the application you currently have open.

#### Waiter, There's a Home Button on My Apps Screen

When you view all your applications in the apps page, you might notice there's a large Home icon at the bottom of the touchscreen. You can press this icon instead of the Home button if you prefer.

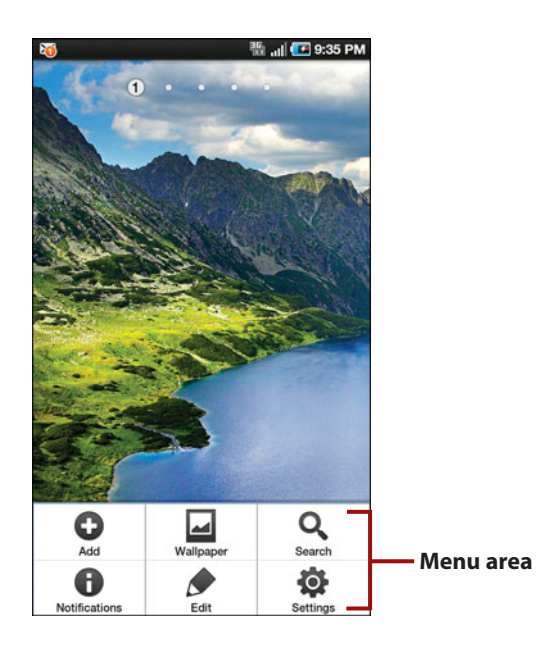

- **Menu**—The menu button opens the Menu area at the bottom of the screen so you can access Galaxy Tab and Android operating system options and settings. You learn more about options and settings in Chapter 2,"Becoming Familiar with Android," and Chapter 3, "Customizing Android to Your Liking."
- **Back**—The Back button moves you back to the previous screen. For example, if you're on the home screen and touch the Menu button, you might decide that you don't want to change settings. Close the menu area at the bottom of the screen and go back to the home screen by pressing the Back button.

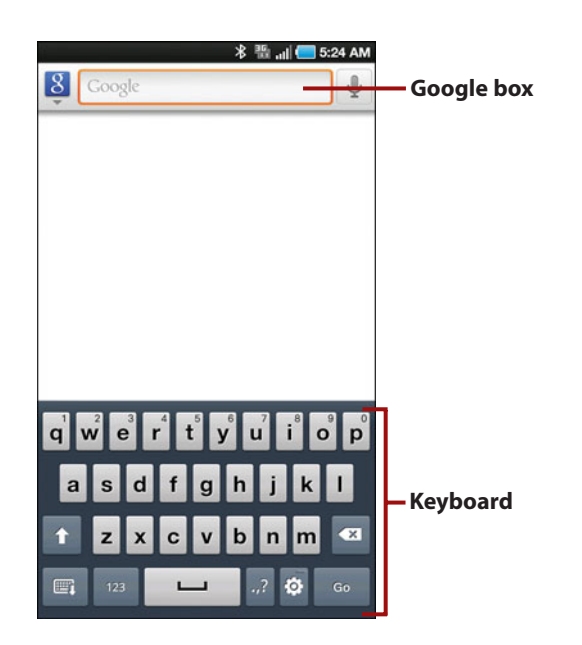

• **Search**—The Search button makes it easy for you to search the Web. Just click the button to open the search screen. The Google box appears at the top of the screen and the keyboard appears at the bottom of the screen so you can type in the search terms into the box. You learn more about using the onscreen keyboard in Chapter 2.

#### [The Power Button](#page--1-0)

The power button performs a number of important functions on your Galaxy Tab.

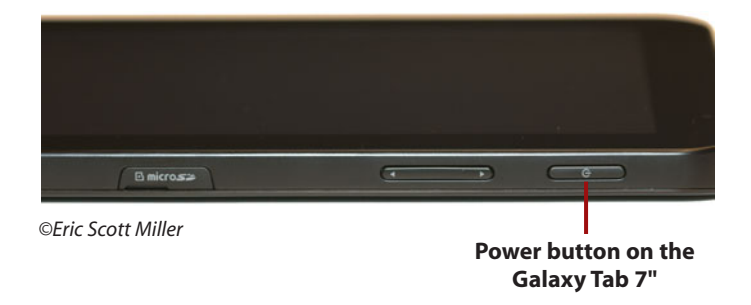

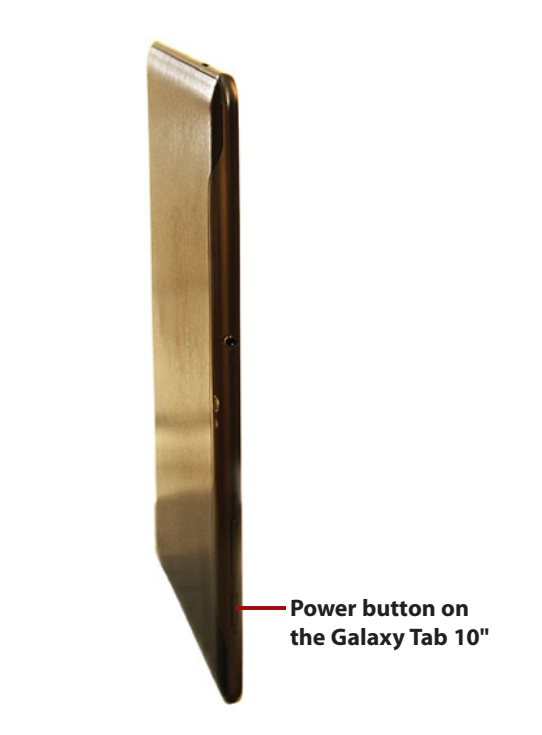

- Turns on the unit when you press the button. The power button is on the right side of the Galaxy 7" unit and on the top of the Galaxy Tab 10" unit. The Galaxy Tab boots up and is ready for you to use in about 20 seconds.
- Turns off the unit when you press the button for about 10 seconds.
- If you press and hold the button for a few seconds while the unit is on, the Galaxy Tab automatically goes into sleep mode and locks the device.
- When the unit is in sleep mode, press the power button and hold it for a few seconds to wake up the Galaxy Tab.

#### What Happens if I Don't Turn Off the Galaxy Tab?

If the Galaxy Tab is idle for a long period of time, the unit goes into sleep mode automatically. Sleep mode drains very little battery power, so if the Galaxy Tab is frequently in sleep mode, you won't need to recharge your battery as often. Refer to Chapter 14,"Troubleshooting Your Galaxy Tab," for information about expected battery life and strategies for extending that lifespan.

# [Volume Control Buttons](#page--1-0)

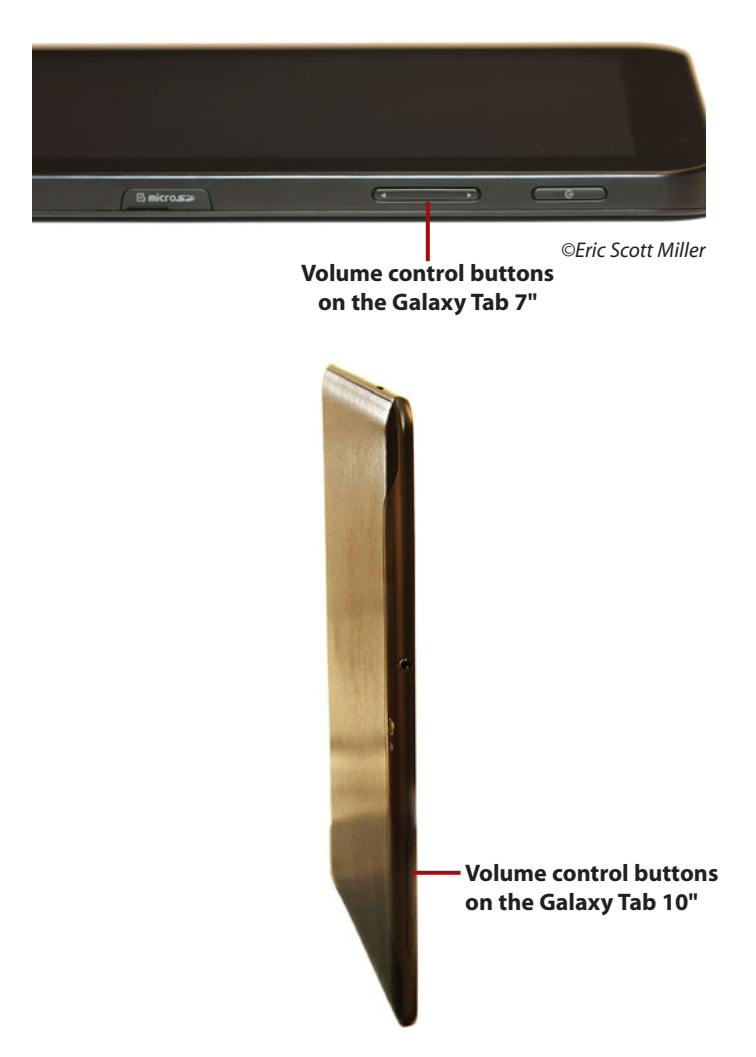

There are two volume control buttons on the device—one that turns the volume up and one that turns the volume down. What device the buttons control depends on what you have connected to the Galaxy Tab.

If you're listening to audio through the Galaxy Tab speakers, the unit remembers the volume settings for the external speakers and sets the volume accordingly. If you decide to connect headphones to the unit, the Galaxy Tab adjusts to the headphone volume the unit has in memory. When you remove the headphones, the unit readjusts the volume to the speaker volume.

You might want to check your volume settings for your headphones and external speakers so you don't get any nasty surprises. You learn more about setting the volume in Chapter 3.

# [Galaxy Tab Screens](#page--1-0)

There are three important screens that are mainstays of your Galaxy Tab experience no matter which Galaxy Tab model you use.

#### [The Lock Screen \(Galaxy Tab 7"\)](#page--1-0)

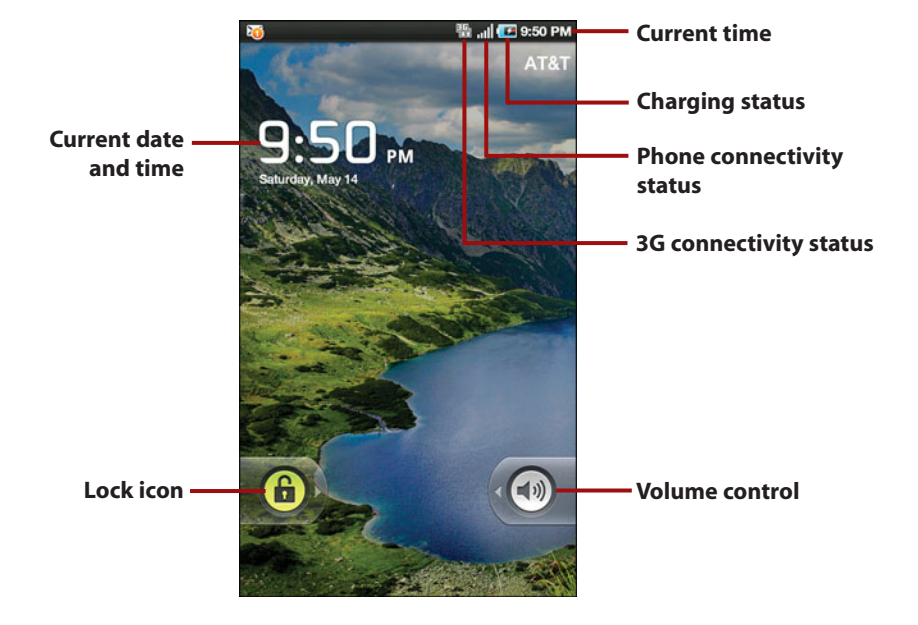

The lock screen is the default state of the Galaxy Tab when it first boots.

The lock screen shows the black status bar at the top of the screen, the current date and time, and the Lock icon. The status bar keeps you apprised of what's happening with your Galaxy Tab at a glance.

#### More About the Status Bar

You can expand the status bar downward by pressing your finger on the bar and dragging it downward. You see the status bar window overtake the rest of the screen and show you the current date at the top of the bar. You also see any Android notifications and/or any navigation options available for a specific screen. You can close the window by pressing your finger on the scrollbar at the bottom of the window and moving it up to the top of the window.

Clicking the lock icon either prompts you for a password or, if you don't have a password, opens to the home screen or the application you were working on before you put the unit to sleep. You learn more about password protecting your Galaxy Tab in Chapter 3.

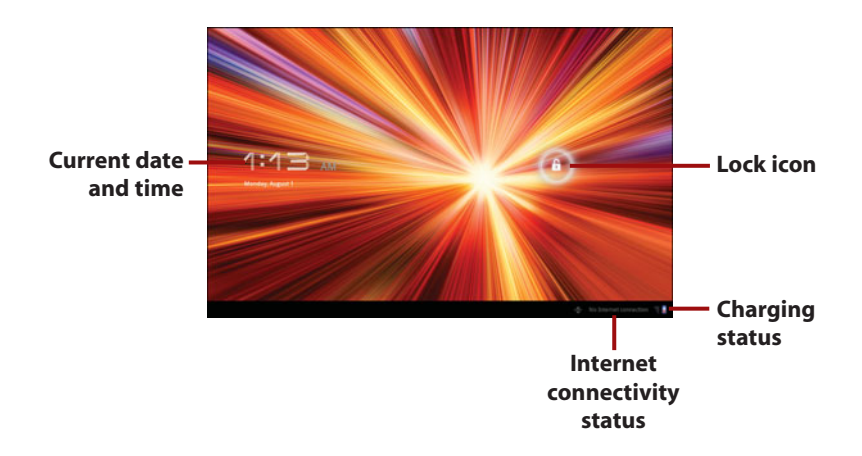

### [The Lock Screen \(Galaxy Tab 10"\)](#page--1-0)

The lock screen is the default state of the Galaxy Tab when it first boots.

The lock screen shows the current date and time, the current status of your Bluetooth and Internet connections, the amount of charge you have in your battery, and the Lock icon if you don't have a password. The black status bar at the bottom of the screen keeps you apprised of what's happening with your Galaxy Tab at a glance. You can slide the Lock icon in any direction to open the applications screen.

If your Galaxy Tab is password protected, the password box appears in place of the Lock icon. You must tap the password box, type your password, and

then tap the OK button to open the home screen or the application you were working on before you put the unit to sleep. You learn more about passwordprotecting your Galaxy Tab in Chapter 3.

### [The Applications Screen \(Galaxy Tab 7"\)](#page--1-0)

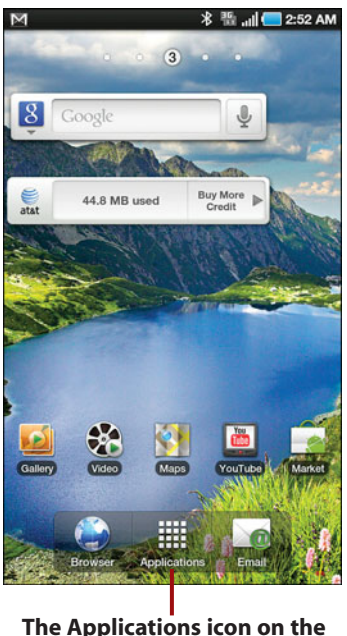

**home screen**

The applications screen is your command center where you can access all the applications available on the Galaxy Tab. Tap the Applications icon at the bottom of the home screen to view the applications screen.

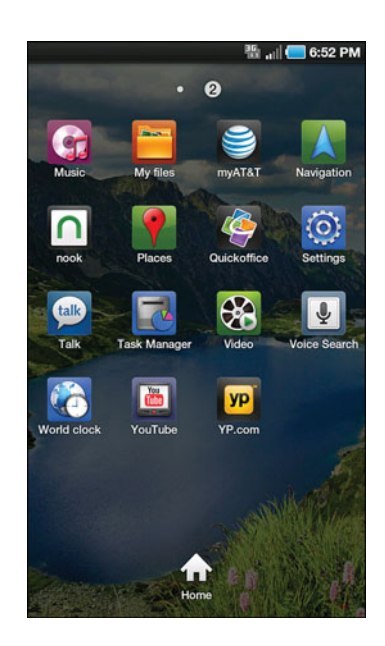

When you tap an application icon, the application launches. If you have more than one page of application icons on the applications screen, dots appear on either side of the menu buttons at the bottom of the screen. You can scroll between pages by clicking one of the buttons or dragging or flicking left and right. You learn more about dragging and flicking later in this chapter.

# [The Applications Screen \(Galaxy Tab 10"\)](#page--1-0)

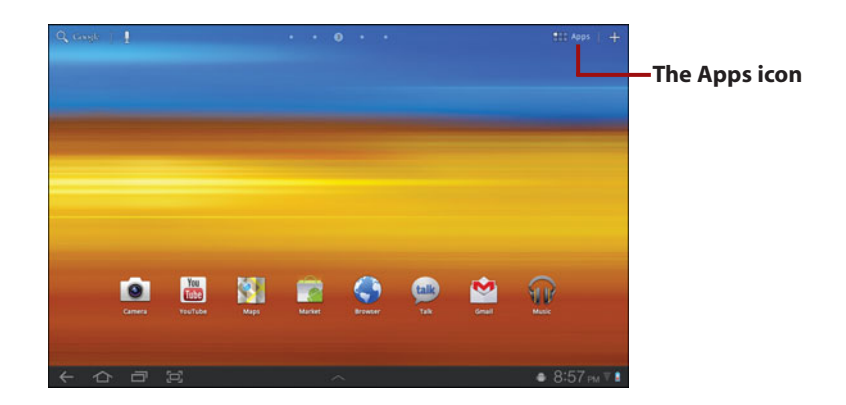

The applications screen is your command center where you can access all the applications available on the Galaxy Tab. Tap the Apps icon at the top right of the screen to view all stored applications.

When you tap an application icon, the application launches. If you have more than one page of application icons on the applications screen, dots appear on either side of the menu buttons at the bottom of the screen. You can scroll between pages by tapping one of the buttons or dragging or flicking left and right. You learn more about dragging and flicking later in this chapter.

### [The Applications Screen \(Galaxy Tab 7"\)](#page--1-0)

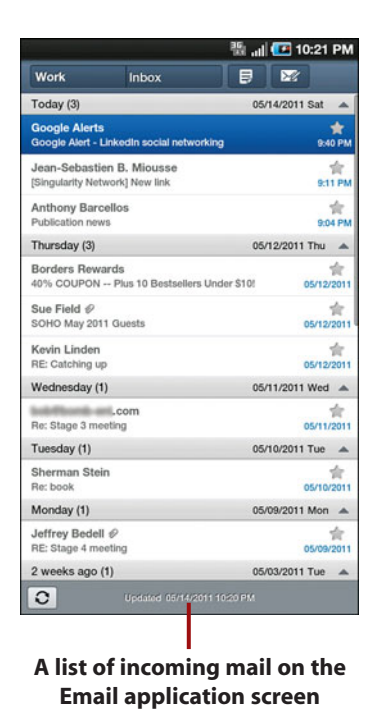

After you press an application button on the applications screen, the application launches and takes up the entire screen. For example, if you open the Email application, a list of your incoming mail appears on the screen.

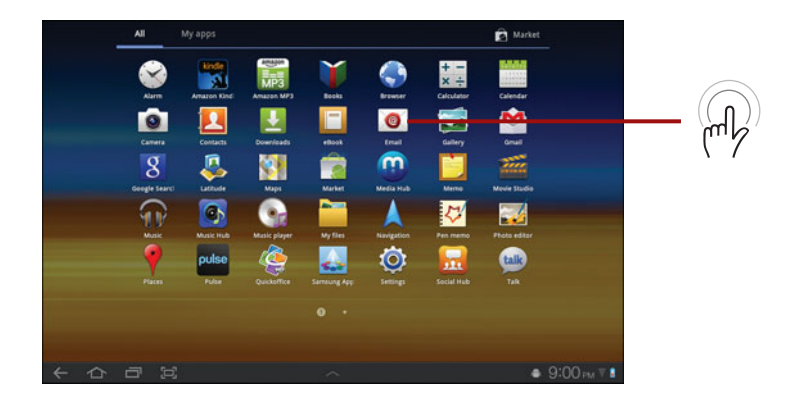

### [The Applications Screen \(Galaxy Tab 10"\)](#page--1-0)

After you tap the Apps icon on the home screen, the application launches and takes up the entire screen. For example, if you open the Google Search application, the search term box appears on the screen.

# [Manipulating the Screen](#page--1-0)

Like many tablets these days, the Galaxy Tab doesn't come with a stylus (essentially a stick) for manipulating elements on the screen. Instead, you use your fingers and change the orientation of the Galaxy Tab itself to make it do what you want. Although the examples in this section are for the Galaxy Tab 7", you manipulate elements on the Galaxy Tab 10" screen in the same way. If there are different instructions for manipulating the screen for the Tab 10" model, we'll note them in a different subsection.

#### [Tapping an Element](#page--1-0)

Unlike a desktop or laptop computer, you don't have a mouse installed on your Galaxy Tab, so there is no cursor that you can see. However, when you quickly tap an element with your finger, the Galaxy Tab performs an action. For example, when you tap an application icon, the Galaxy Tab launches the application.

You can also double-tap, which is two quick taps in the same location, to perform a specific function. For example, you can double-tap an image to zoom in and double-tap again to zoom out.

#### [Pinching](#page--1-0)

Apple set the standard for multitouch screen gesture requirements with its iPad, and the Galaxy Tab follows the same standard. That is, a multitouch screen can recognize different gestures that use multiple finger touches, and one of them is the pinching gesture.

You pinch when you touch the screen with both your thumb and forefinger and bring them together in a pinching motion. This is also called pinching in, and it has the same effect as zooming in. For example, you can get a closer view of a web page in the browser by pinching. You can also pinch outward, which has the same effect as zooming out, by touching the screen with your thumb and forefinger together and moving them apart.

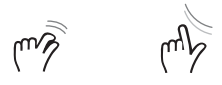

#### [Dragging and Flicking](#page--1-0)

You can drag up and down the screen (or even left to right if an app allows it) by touching the top of the screen and moving your finger to drag content the length of the screen. If you want to move more content down the screen, remove your finger, touch the top of the screen, and drag your finger down the length of the screen again. You can drag a page of content up by touching the bottom of the screen and dragging your finger upward.

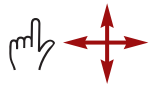

Dragging can become cumbersome, though, if you have to drag through a long document such as a web page or spreadsheet. The Galaxy Tab makes it easy for you to drag through large chunks of content by flicking. That is, after you touch the top (or bottom) of the screen, move your finger quickly down (or up) and then lift your finger at the last moment so the content scrolls after you lift your finger. You can wait for the content to stop scrolling when you reach the beginning or end of the content, or you can touch anywhere on the screen to stop scrolling.

#### [Screen Rotation and Orientation](#page--1-0)

Your Galaxy Tab has two screen orientation modes—vertical and horizontal—and it knows which way it's oriented. By default, the Galaxy Tab screen orientation changes when you rotate the unit 90 degrees so the screen is horizontal, or you can rotate it another 90 degrees so the screen is vertical again. Nearly all default apps, such as the Browser, use both orientations. However, there might be times when you don't want the Galaxy Tab to automatically change its screen orientation when you move the unit. For example, you might want to view a web page only in vertical orientation.

#### [Setting Autorotation \(Galaxy](#page--1-0) Tab 7")

You can set the autorotation setting on or off as you see fit.

- **1.** Press the Menu button.
- **2.** Slide the status bar to the bottom of the screen.
- **3.** Tap the Orientation Lock button to lock the current screen orientation. The button turns green to signify that orientation lock is on.
- **4.** Tap the Orientation Lock button again to turn off orientation lock. The next time you rotate the unit 90 degrees, the screen will rotate automatically.

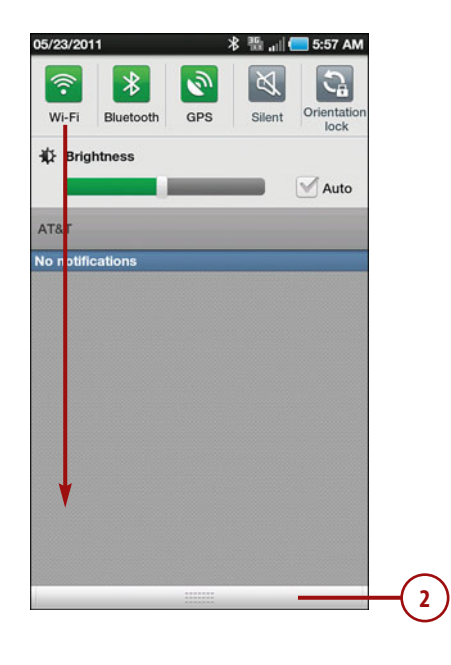

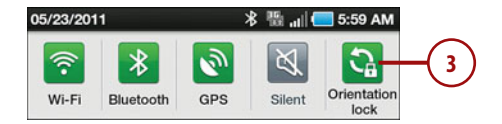

#### [Setting Autorotation \(Galaxy](#page--1-0) Tab 10")

You can set the autorotation setting on or off as you see fit.

- **1.** In the Apps screen, tap the Settings icon.
- **2.** Tap Screen.
- **3.** Tap Auto-rotate Screen to lock the current screen orientation. The check box to the right of the Auto-rotate Screen text is empty to signify that orientation lock is on.
- **4.** Tap Auto-rotate Screen again to turn off orientation lock. The next time you rotate the unit 90 degrees, the screen rotates automatically.

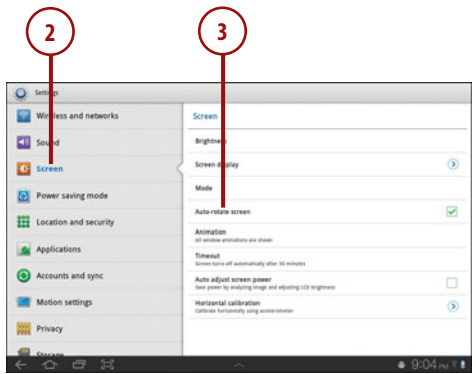

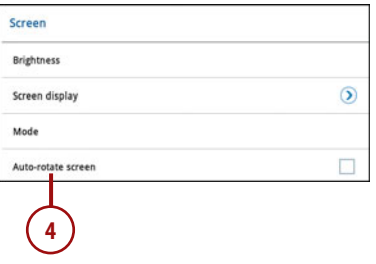

# [Interacting with Android](#page--1-0)

Android is a fun operating system to use; it includes a number of common elements, including sliders and switches, as well as the keyboard that you can use to enter and edit text in your Galaxy Tab.

#### [Sliders](#page--1-0)

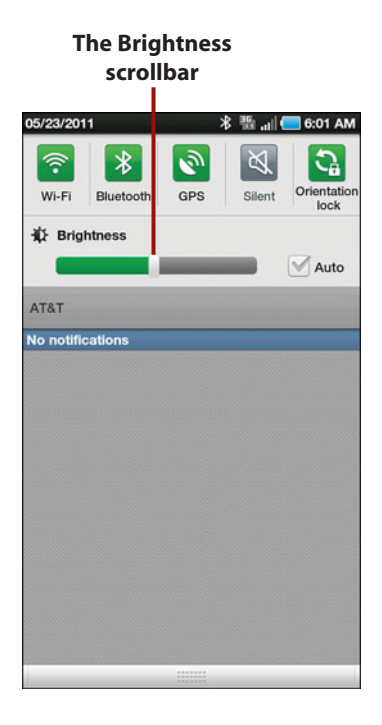

A slider is a button that requires a bit more effort for you to activate. Android uses sliders to prevent you from doing something that can lead to unintended consequences. For example, if you slide the status bar to the bottom of the page, you'll see the Brightness slider so you can adjust the brightness of the screen.

#### **[Toolbars](#page--1-0)**

You might run into toolbars at the top of specific screens that provide more controls over a specific function. The toolbar might disappear or the toolbar functions might be different depending on the type of app you have. For example, when you press the down arrow below the Search icon on the home screen, the Search toolbar appears so you can tell Android where to search.

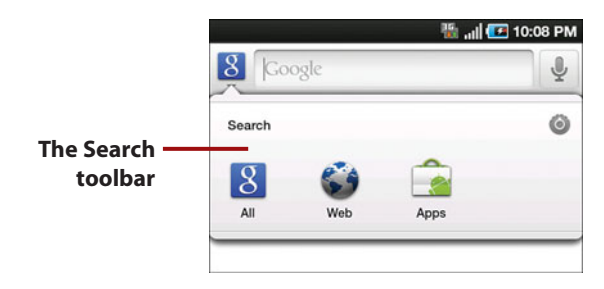

#### [Button Lists](#page--1-0)

#### **A button list at the top of an email message**

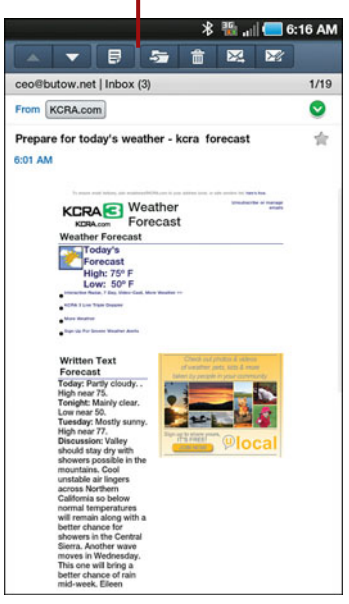

You might see button lists in different locations on the screen depending on the app you're using. For example, if you read an email message, you'll see a list of buttons at the top of the screen so you can perform certain tasks, such as reply to the message.

#### [Tab Bars](#page--1-0)

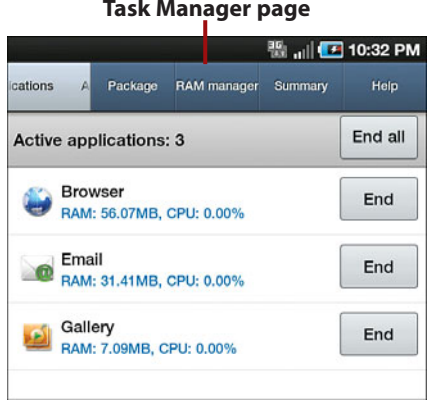

#### **A tab bar at the top of the Task Manager page**

Some apps have a Tab bar at a location on the screen that contains a set of buttons that control the app. The buttons vary depending on the app; if the app doesn't have a Tab bar, you won't see one. For example, if you tap the Task Manager app you'll see a Tab bar at the top of the Task Manager page that includes a list of applications, other system information, and a help screen.

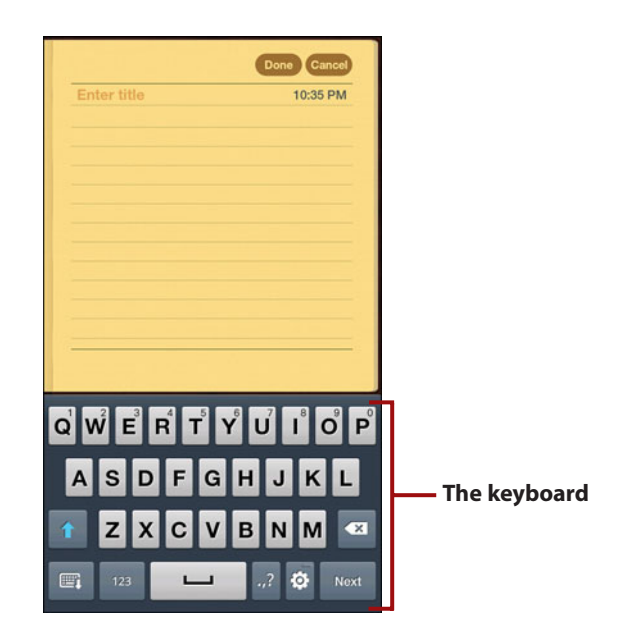

# [Using the Keyboard](#page--1-0)

The Galaxy Tab doesn't come with a physical keyboard like you find on many smartphones. Instead, you type in the text with something that looks similar to a computer keyboard. The keyboard appears at the bottom of the screen automatically when you want to enter text.

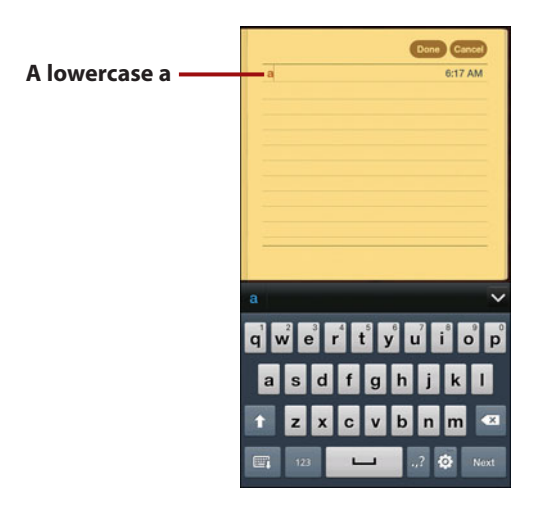

You can type the letter by tapping the letter key. For example, if you tap the letter a on the keyboard, the lowercase letter a appears on the screen.

#### How Do I Capitalize a Letter?

There are two ways you can capitalize a letter:

**1.** Tap the Shift key, and then tap the letter you want to capitalize. You'll notice that after you tap the Shift key that all the keys on the keyboard become capitalized.

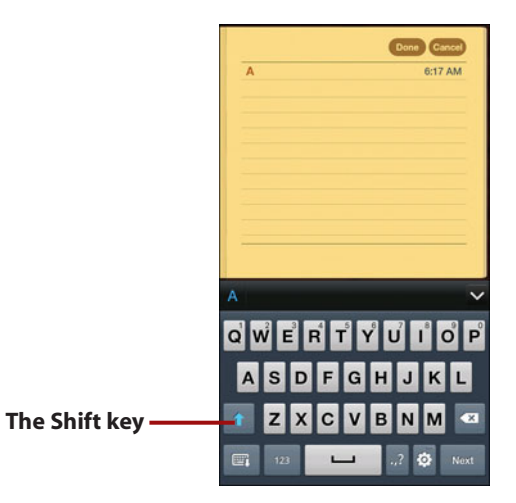

**2.** You can capitalize more than one letter by tapping the Shift key twice. The Shift key turns blue; this denotes that the Shift key is locked. You can unlock the Shift key by tapping the key again. You'll know the Shift key is unlocked not only because the white light on the Shift key is off, but also because all the letter keys on the keyboard are back to lowercase.

# [Using Special Keyboards and Characters](#page--1-0)

It's not easy typing on a screen that's only 7" wide (or even 10"), especially with an onscreen keyboard, but Android has a trick to make it a bit easier to add information.

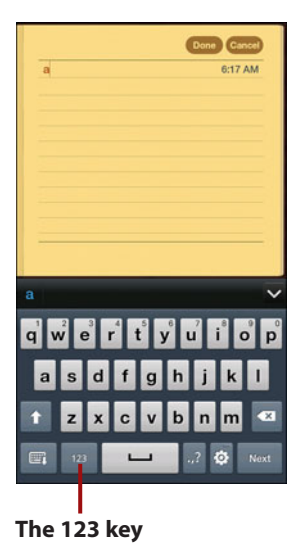

The standard keyboard doesn't include any numbers and not very many punctuation marks, but you can access more keys by tapping the 123 key to see all 10 digits and a number of symbols.

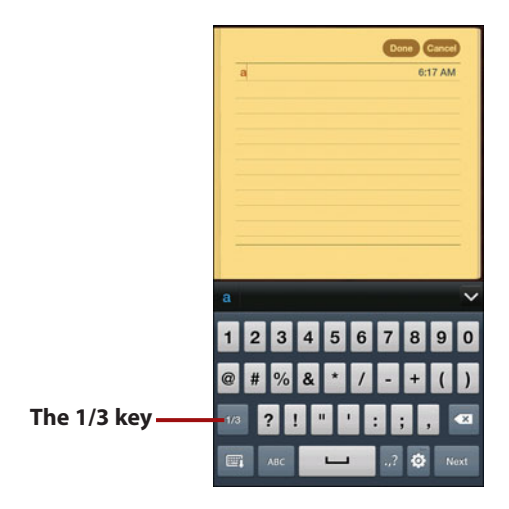

You can access an extended symbols keyboard by tapping the 1/3 key on the numbers and symbols keyboard. After you tap this key, the key label changes to 2/3. This signifies that you are on the second of three extended keyboards.

You can go to the third extended keyboard by tapping the 2/3 key. When you're on the third extended keyboard, you can return to the numbers and symbols keyboard by tapping the 3/3 key.

#### My Keyboard Doesn't Look the Same!

Your keyboard options might change somewhat depending on the app you're in. For example, if you're in the Search app, you see a .,? key to the right of the spacebar. If you're setting up your email account in the Email app, you see the @ key to the right of the spacebar because that's a key that you use often when typing an email address.

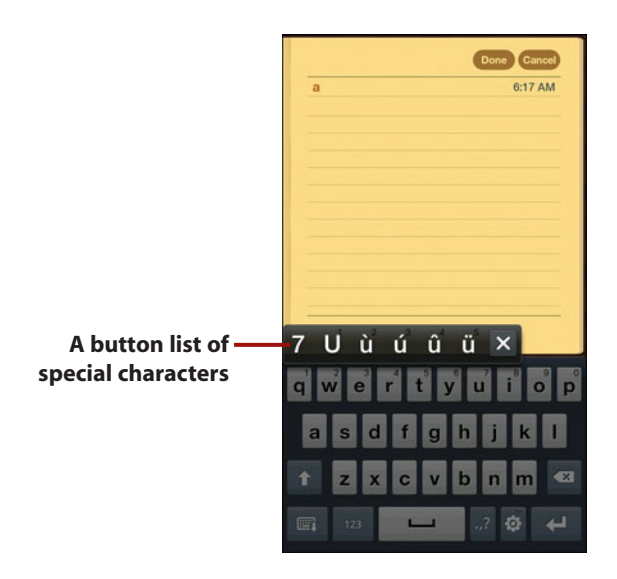

If you hold down a key on the keyboard, the letter appears, and if there are any related letters, such as a letter with an umlaut (such as ü), you see a button list above the board that lets you add the special character. If you don't want to add the special character, click the X button to close the button list.

# [Copying and Pasting Data](#page--1-0) (Galaxy Tab 7")

Android makes it pretty easy to copy and paste text from one app to another. In this example, you learn to copy a term from the Browser app and paste it into the Search app so you can search for the term not only on the Web but also throughout the Galaxy Tab.

- **1.** Launch the Browser app.
- **2.** For this example, we'll start on the Yahoo! website. Type a search term into the Yahoo! search box.
- **3.** Hold down your finger on the search box for a couple of seconds, and then release your finger.

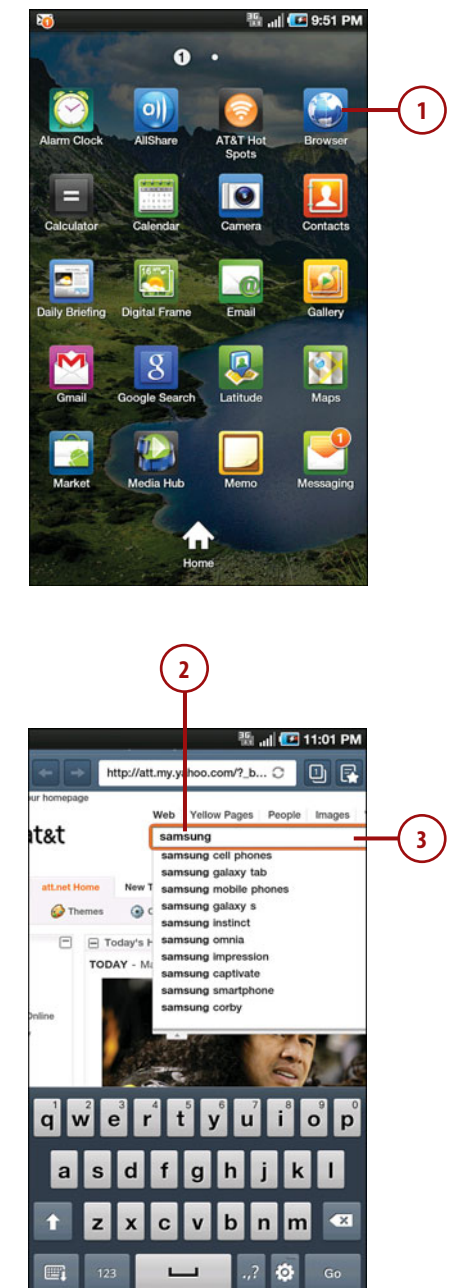

- **4.** In the Edit Text menu, tap Copy All.
- **5.** Press the Search button.
- **6.** Hold down your finger on the Google box until it turns orange, and then release your finger.
- **7.** In the Edit Text menu, tap Paste to insert the copied text.

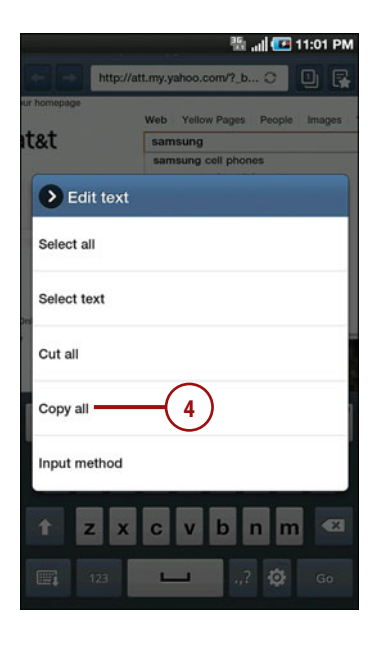

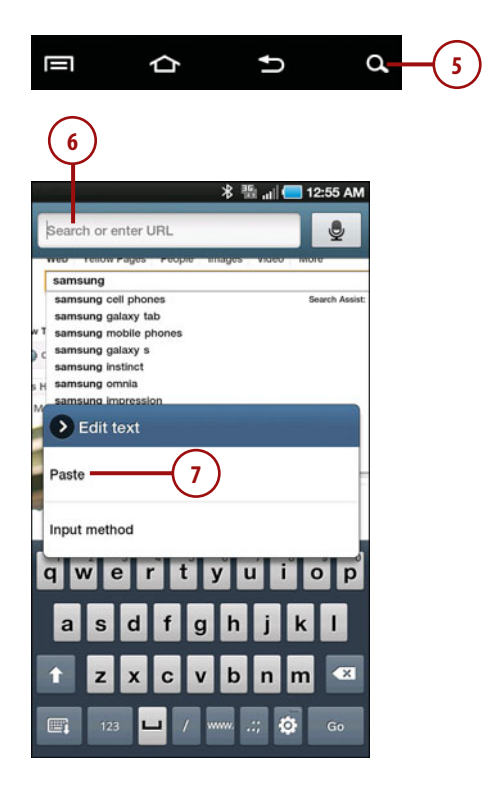

# [Copying and Pasting Data](#page--1-0) (Galaxy Tab 10")

Android makes it pretty easy to copy and paste text from one app to another. In this example, you learn to copy a term from the Browser app and paste it into the Search app so you can search for the term not only on the Web but also throughout the Galaxy Tab.

- **1.** Launch the Browser app.
- **2.** On the Google home page that appears by default, type a search term into the Search field.
- **3.** The results page displays search results as you type. Hold down your finger on the search box for a couple of seconds, and then release your finger.
- **4.** In the Text Selection bar at the top of the screen, tap Select All. The entire word is highlighted in green.
- **5.** Tap Copy.

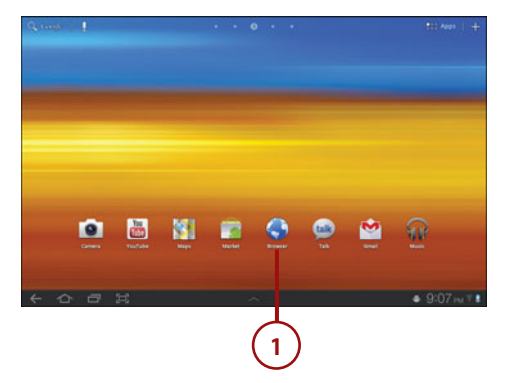

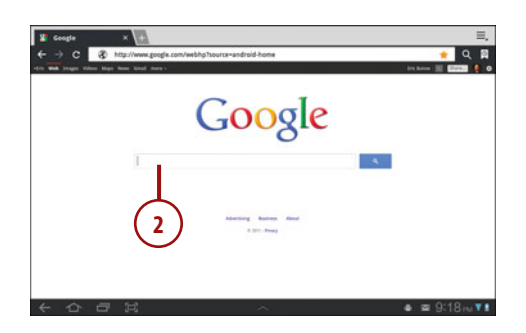

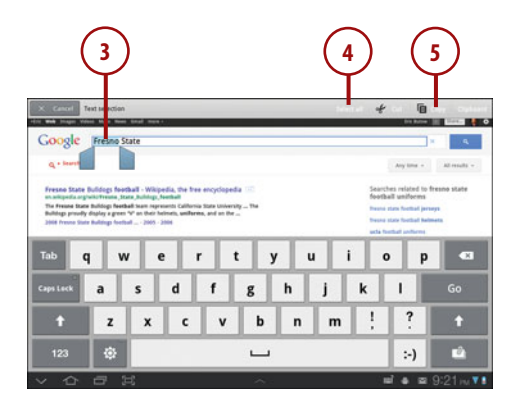

- **6.** Tap the Home icon in the status bar.
- **7.** Tap Apps.
- **8.** Tap the Memo icon.
- **9.** Hold down your finger on the Google box until a green tab appears underneath the Search box, and then release your finger.
- **10.** In the Edit Text menu, tap Paste to insert the copied text.

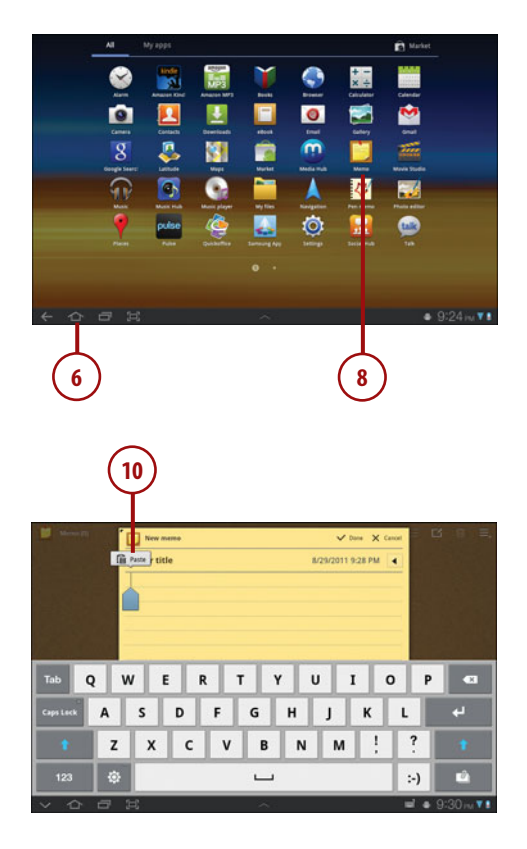

*This page intentionally left blank*